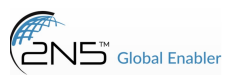

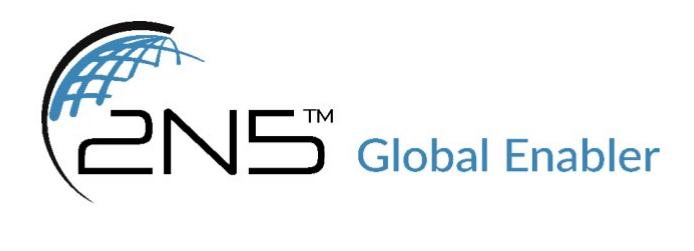

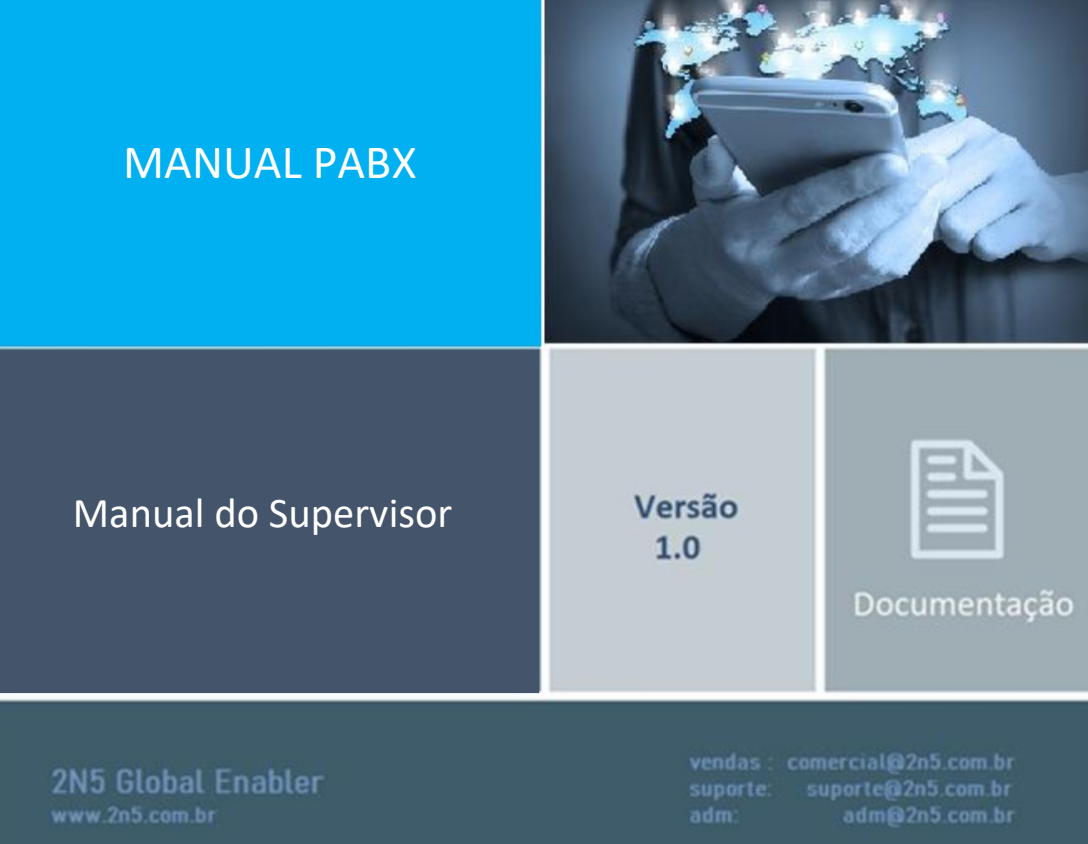

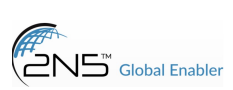

# MANUAL PABX

# Alarmes >>

• São exibidas notificações de falhas e avisos referentes ao sistema.

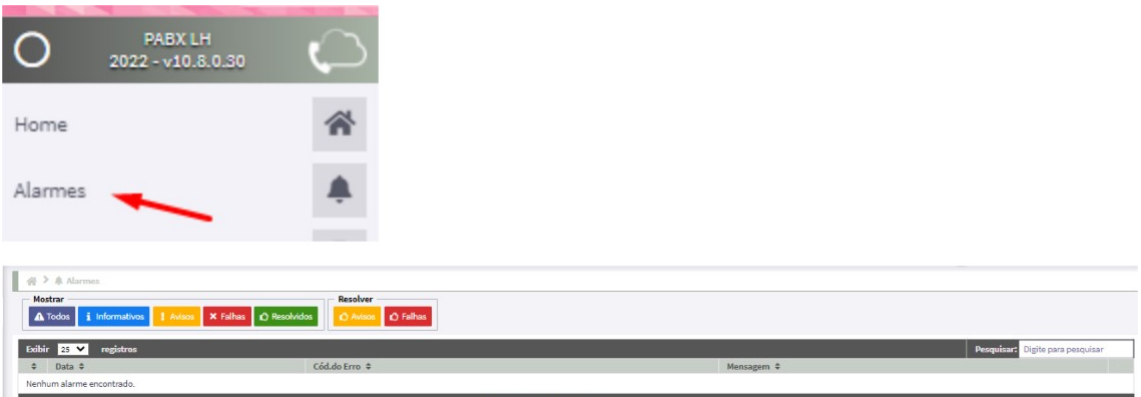

## Extensão >>

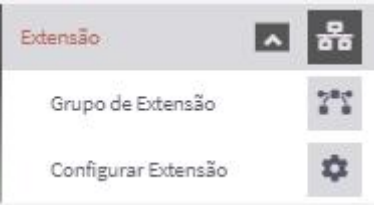

# Grupo de extensão >

• É possível editar um grupo já existente ou adicionar um novo.

# Adicionar:

- Nome grupo extension: digite um nome para o grupo.
- Descrição: adicione uma descrição para o grupo.
- Hardware: vincule o hardware correspondente.

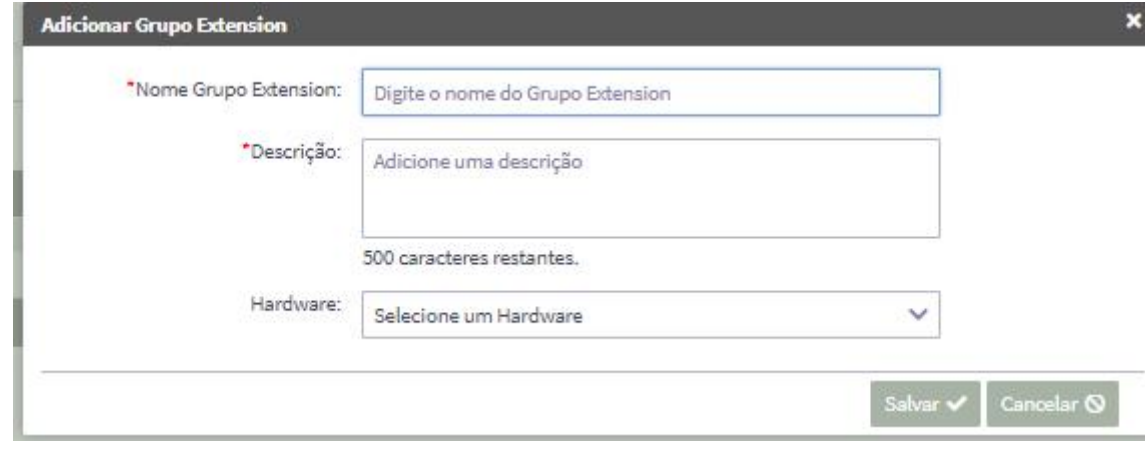

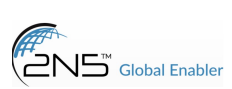

## Configurar extensão >

• Adicione uma nova ou edite uma já existente.

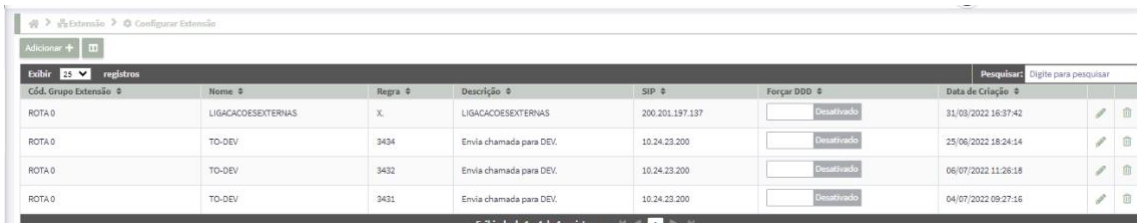

#### Para adicionar:

- Grupo de extensão: associe um grupo de extensão criado no menu anterior;
- Nome extensão: digite um nome para a extensão;
- Regra: digite a regra de discagem para a extensão;
- Descrição: adicione uma descrição sobre a extensão;
- Tarifação: selecione a operadora cadastrada para tarifar;
- DDD Local: digite o ddd da região;
- Forçar DDD: selecione SIM ou NÃO para forçar o uso do ddd nas chamadas;
- Gerar ringback: selecione SIM ou NÃO para gerar o ring falso nas chamadas;
- Prefixo longa dist: digite o prefixo da operadora para chamadas de longa distância;
- Oper longa distância: digite, se houver, o código da operadora para chamadas DDD;
- SIP trunk: vincule o tronco da operadora;
- Tipo de tecnologia: selecione o tipo de tecnologia usado pela operadora, padrão é SIP;
- Recurso: digite, se houver, o recurso associado,
- Tech prefixo: digite, se houver, o tech prefix da operadora para chamadas.

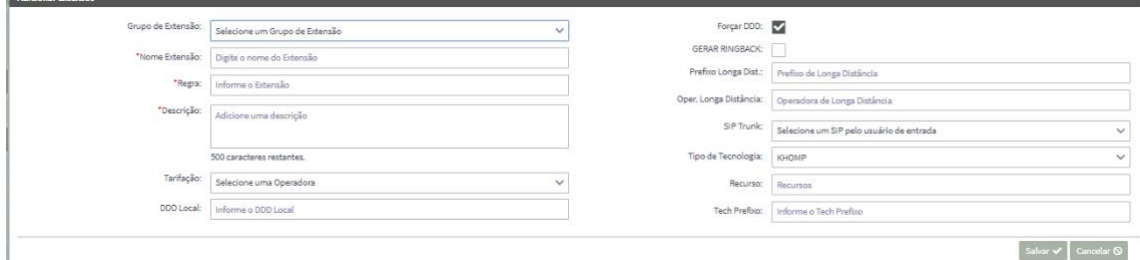

#### Ramais >

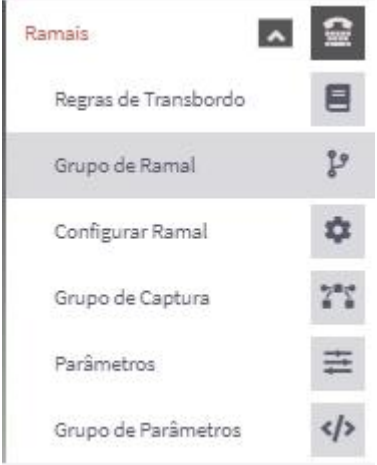

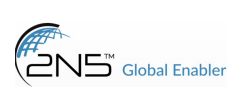

#### Regras de transbordo:

- Adicione ou edite uma regra de transbordo para ser vinculada aos ramais.
- Nome: adicione um nome para esse transbordo;
- Timeout: digite o tempo, em segundos, para que seja ativado o transbordo;
- Tipo destino: escolha o destino do transbordo, ou seja, para onde vai a chamada caso o ramal não atenda, pode ser para uma aplicação (APP), para outro ramal, ou, uma fila,
- Destino: digite o nome do destino, se for fila ou aplicação qual o nome dela, se for ramal, o número.

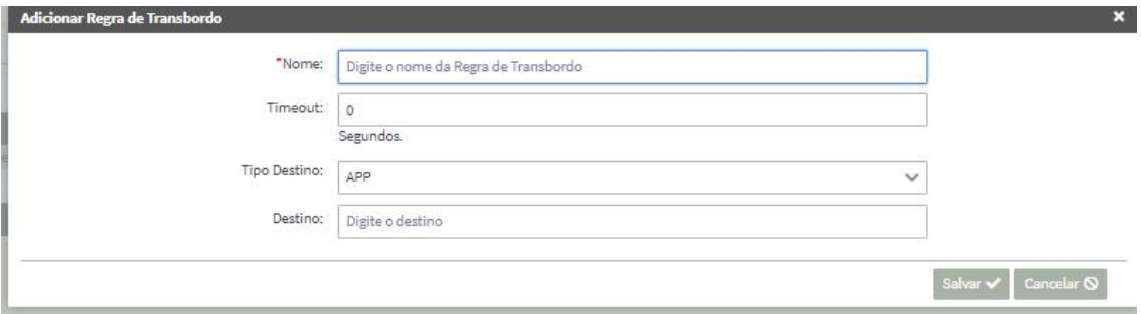

#### Grupo de ramal:

- Grupo de tronco de saída: vincule um grupo de saída;
- Hardware: selecione a máquina (padrão);
- Nome grupo de ramais: digite um nome para esse grupo de ramais;
- Descrição: escreva uma descrição para o grupo,
- Permite monitoria: selecione SIM ou NÃO para permitir que esse grupo seja monitorado, via escuta pelo supervisor.

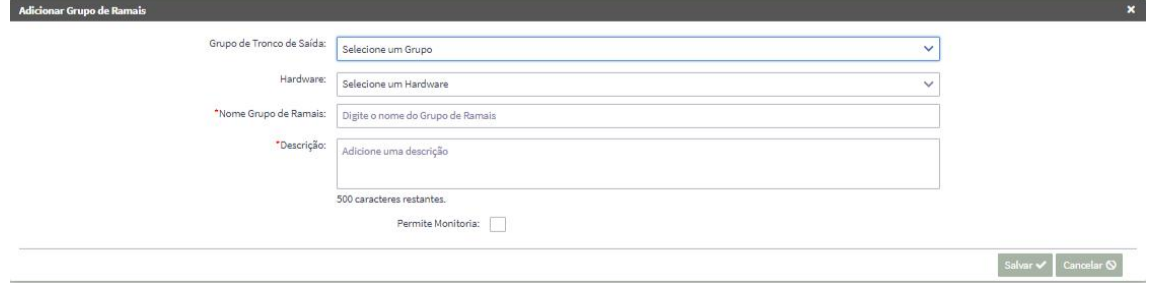

# Configurar ramal:

- Edite ou crie um ramal.
- Adicionar: múltiplos ou somente 1: escolha se quer adicionar um único ramal ou vários de uma vez;
- Hardware: selecione o hardware padrão;
- Regra de transbordo: vincule ou não uma regra de transbordo para esse ramal;
- Grupo de parâmetros: selecione login by ramal, SIM ou NÃO, caso sim, ao conectar no softphone já irá logar no ramal automaticamente, se necessidade de clicar para fazer login;
- Número do ramal: digite um número para esse ramal;

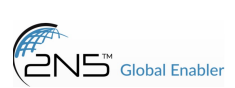

- Senha: digite uma senha para esse ramal;
- Grupo a capturar: vincule um grupo para que seja possível capturar chamadas desse ramal;
- Pertence ao grupo de captura: vincule o grupo de captura ao qual esse ramal pode capturar ou ser capturado chamadas dele;
- Grupo de ramais: vincule o grupo de ramal correspondente;
- Ramal web: selecione SIM ou NÃO se esse ramal se loga via navegador;
- Siga-me: digite o ramal para ser direcionada sempre qualquer chamada que vier,
- Ramal NAT: selecione SIM ou NÃO se esse ramal está passando por NAT na rede.

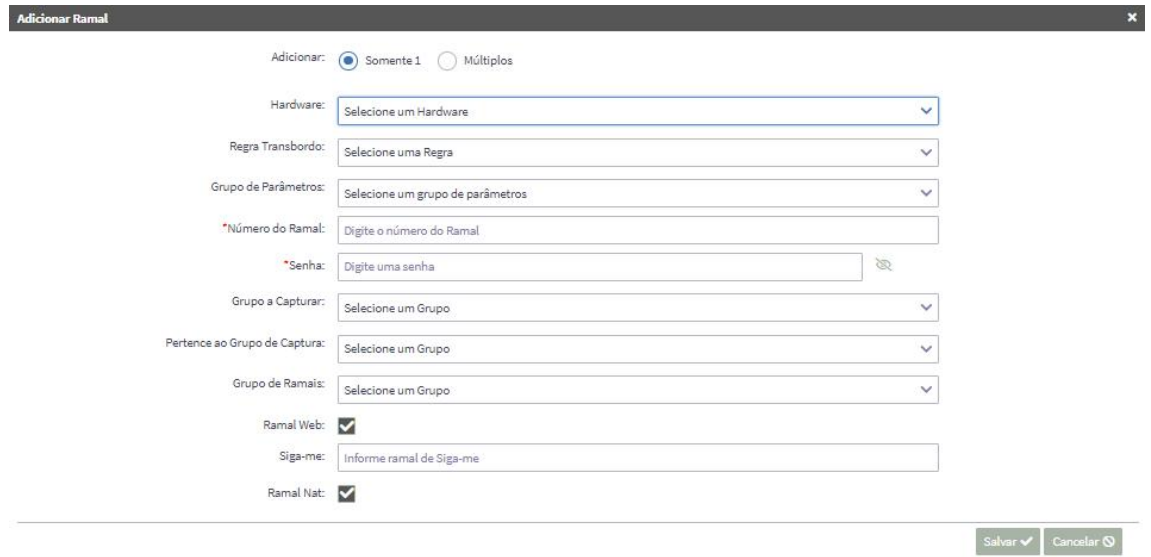

### Grupo de captura >

- Adicionar: criar grupo para captura de chamadas;
- Nome do grupo de captura: digite um nome para o grupo,
- Ramais: selecione os ramais que vão fazer parte desse grupo.

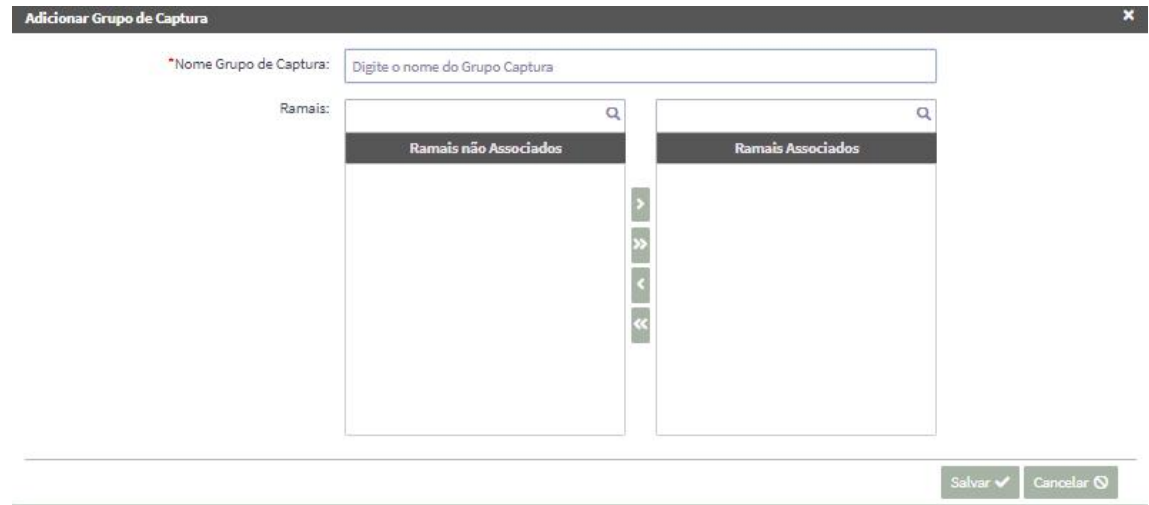

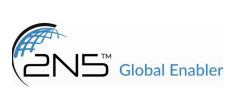

## Parâmetros >

• É exibido os parâmetros de ramais padrões do sistema.

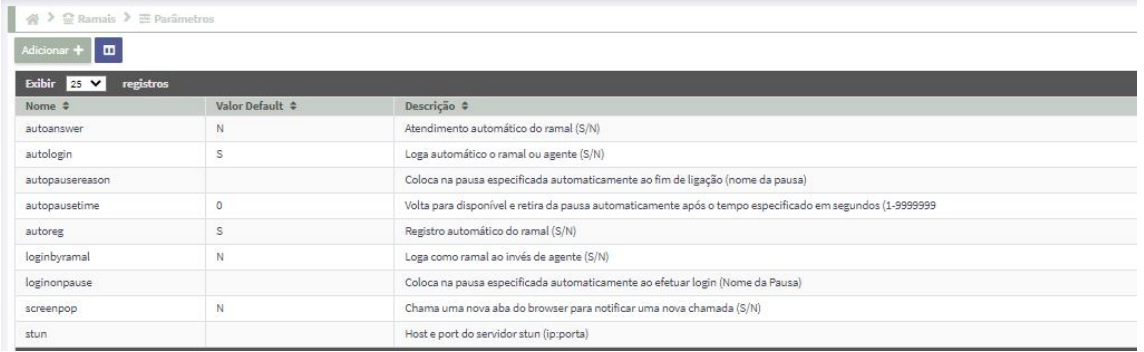

### Grupo de parâmetros >

• Exibido os grupos de parâmetros padrões do sistema, que são, login by ramal sim ou não, ou seja, se vai se logar automático no ramal quando conectar no softphone, ou, se será necessário clicar para realizar o login. Também é possível associar os parâmetros definidos no menu anterior aos grupos.

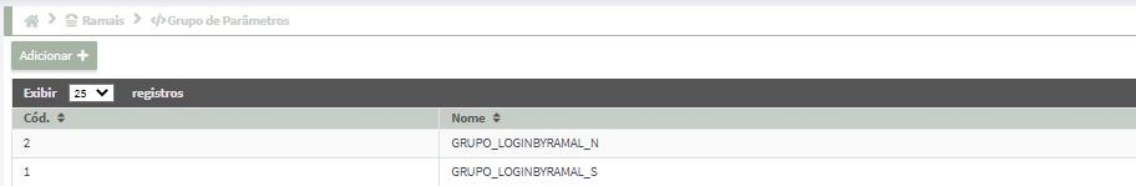

## Tronco >>

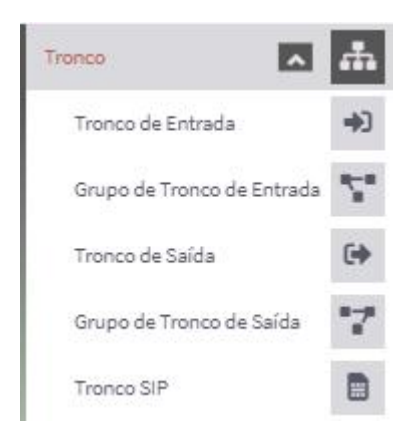

# Tronco de entrada >

• É possível editar ou adicionar um novo tronco.

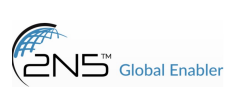

# Adicionar:

- Tronco de entrada: digite um nome para o tronco;
- Descrição: escreva uma descrição para o tronco;
- Grupo de tronco: vincule um grupo ao tronco;
- MCDU: digite a forma de recebimento do número;
- Tipo de destino: escolha o direcionamento do número: FILA, RAMAL, APP;
- Destino: digite o destino (nome da fila, número do ramal ou nome da aplicação)
- Gravar ligação: marque SIM ou NÃO para gravar as ligações recebidas nesse número.

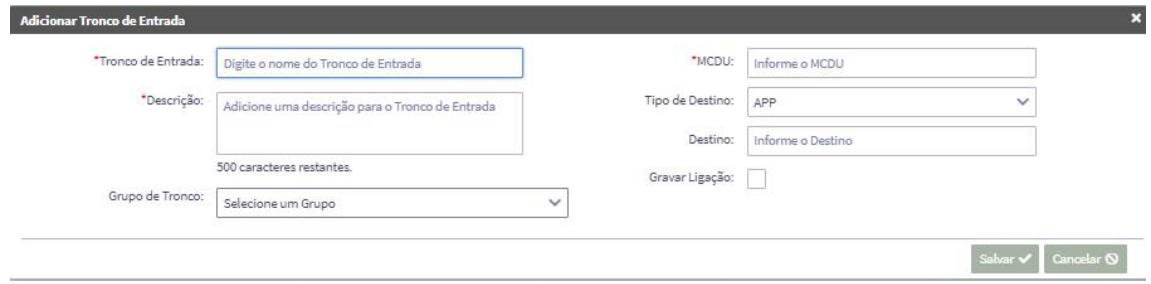

#### Grupo de tronco de entrada >

• Edite um grupo existente ou adicione um novo.

## Para adicionar:

- Grupo tronco de entrada: digite um nome para o grupo,
- Hardware: selecione a máquina(padrão).

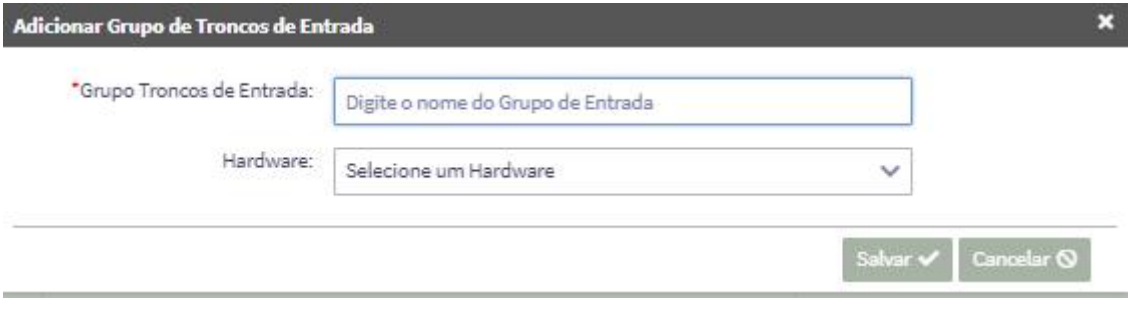

#### Tronco de saída >

• Edite um tronco já existente ou adicione um novo.

#### Para adicionar:

- Grupo de extension: vincule um grupo de extensão para o tronco,
- Tronco de saída: digite um nome para o tronco;
- Descrição: escreva uma descrição para o grupo;
- Hardware: selecione a máquina padrão;
- Grupo do tronco de saída: vincule um grupo ao tronco;
- Rota: digite um número para vincular ao tronco, ao digitá-lo as chamadas vão sair por essa operadora,

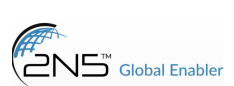

• Gravar ligação: marque SIM ou NÃO para gravar as chamadas de saída dessa operadora.

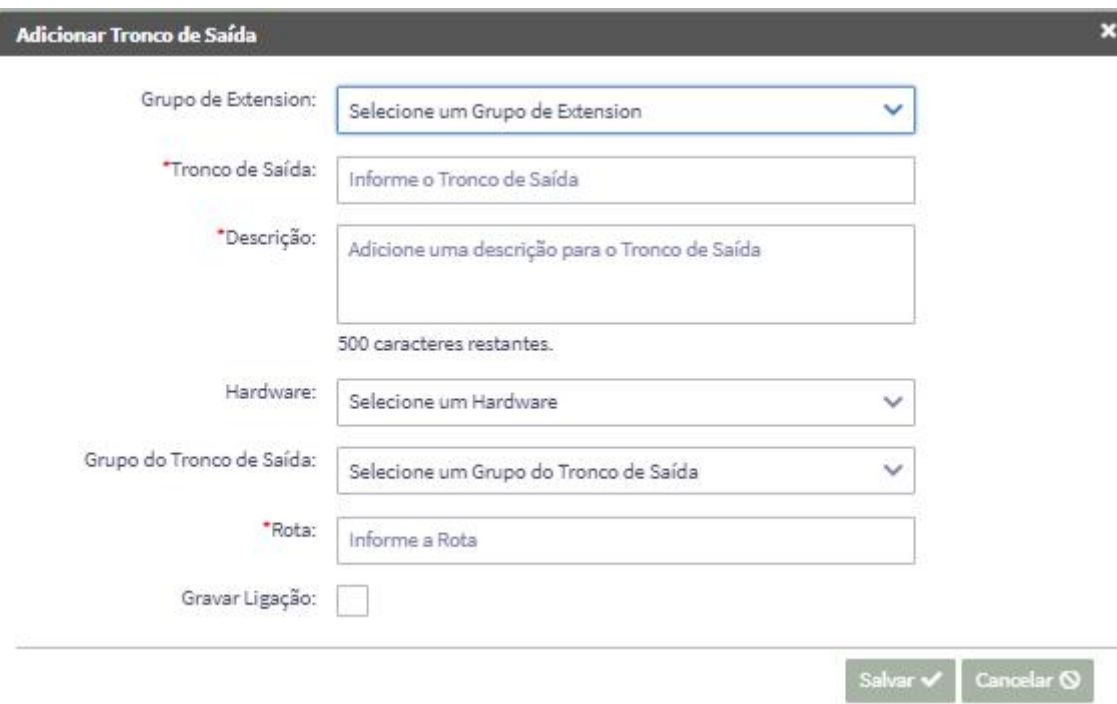

## Grupo de tronco de saída >

• Edite um grupo já existente ou adicione um novo.

#### Para adicionar:

- Grupo tronco de saída: digite um nome para o grupo;
- Descrição: escreva uma descrição para o grupo,
- Hardware: vincule a máquina.

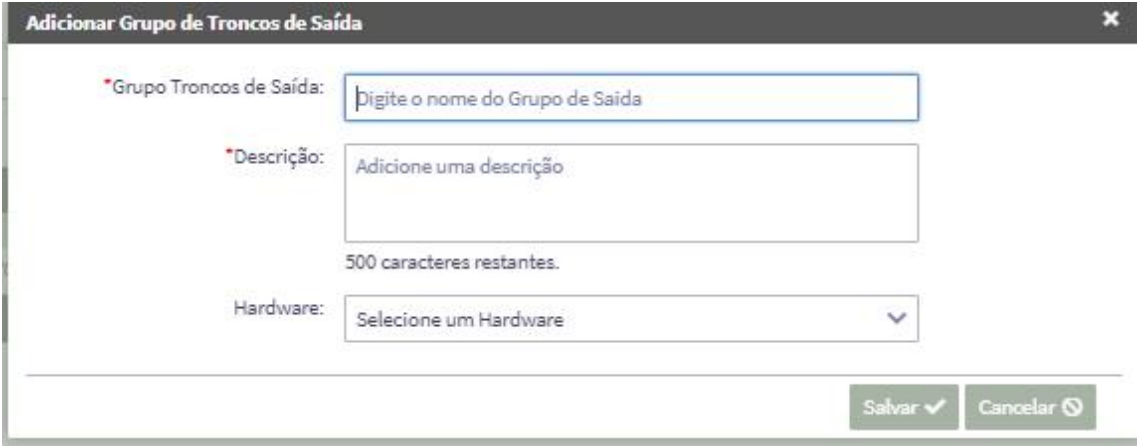

# Tronco SIP >

• Edite um tronco já existente ou adicione um novo.

### Para adicionar:

• Hardware: vincule a máquina ao tronco (padrão);

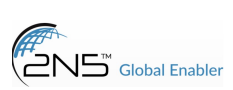

# MANUAL PABX

- Grupo tronco de entrada: selecione o grupo de entrada correspondente;
- Tipo codec: selecione os codecs que a operadora utiliza;
- Dinâmico: marque SIM ou NÃO para tronco com IP dinâmico;
- Tipo de tecnologia: vincule a tecnologia usada pela operadora, padrão SIP;
- Host: digite o IP ou domínio da operadora, conforme passado por ela;
- Porta: digite a porta de conexão de registro, padrão 5060;
- Transport: escolha o transporte utilizado pela operadora, padrão UDP;
- Autenticação de entrada: marque SIM ou NÃO se deseja autenticar a entrada de chamadas;
- Nome do tronco: digite um nome para o tronco;
- Senha do tronco: digite a senha do tronco, se a autenticação for por usuário e senha;
- Registrar: marque SIM ou NÃO para enviar o registro a operadora;
- Autenticação de saída: marque SIM ou NÃO se deseja autenticar a saída de chamadas;
- Usuário de saída: digite o usuário de autenticação, se houver;
- Senha de saída: digite se houver uma senha de autenticação;
- Identificação usuário: digite o usuário de autenticação, se houver;
- Identificação domínio: digite o IP ou domínio da operadora, conforme passado por ela;
- Qualificação: marque SIM ou NÃO se deseja monitorar o tronco;
- NAT: marque SIM ou NÃO se a operadora tem configuração de NAT habilitada,
- Call-back: digite o nome do call-back vinculado.

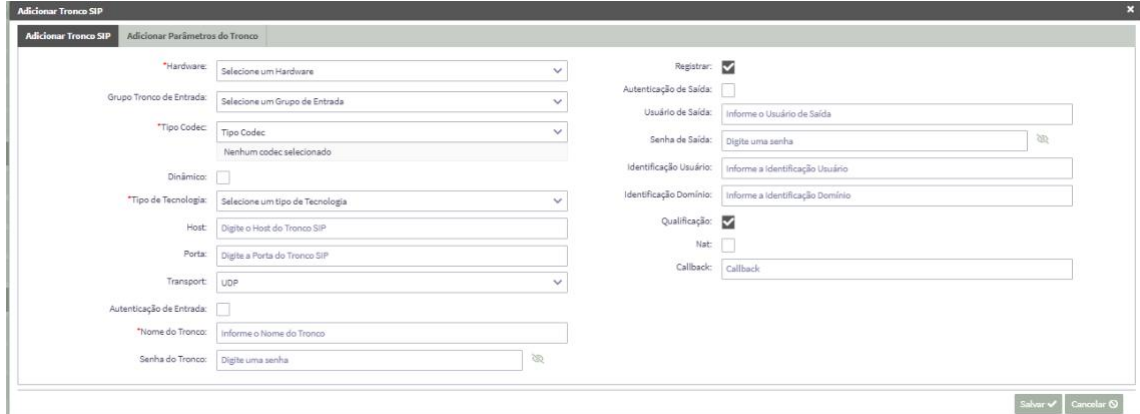

#### 2. adicionar parâmetros do tronco:

- Adicione parâmetros que não existam nas opções do primeiro menu.
- Chave: digite o nome do parâmetro,
- Valor: digite o valor correspondente ao parâmetro.

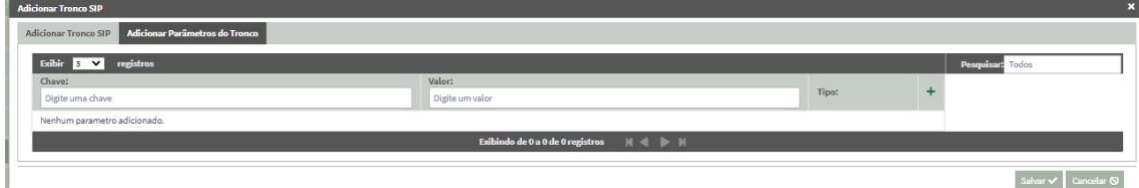

# Histórico de alterações >

• Exibe alterações realizadas no sistema, com data e hora da edição.

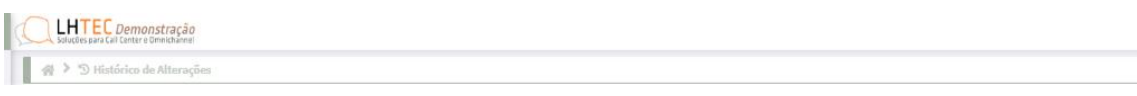